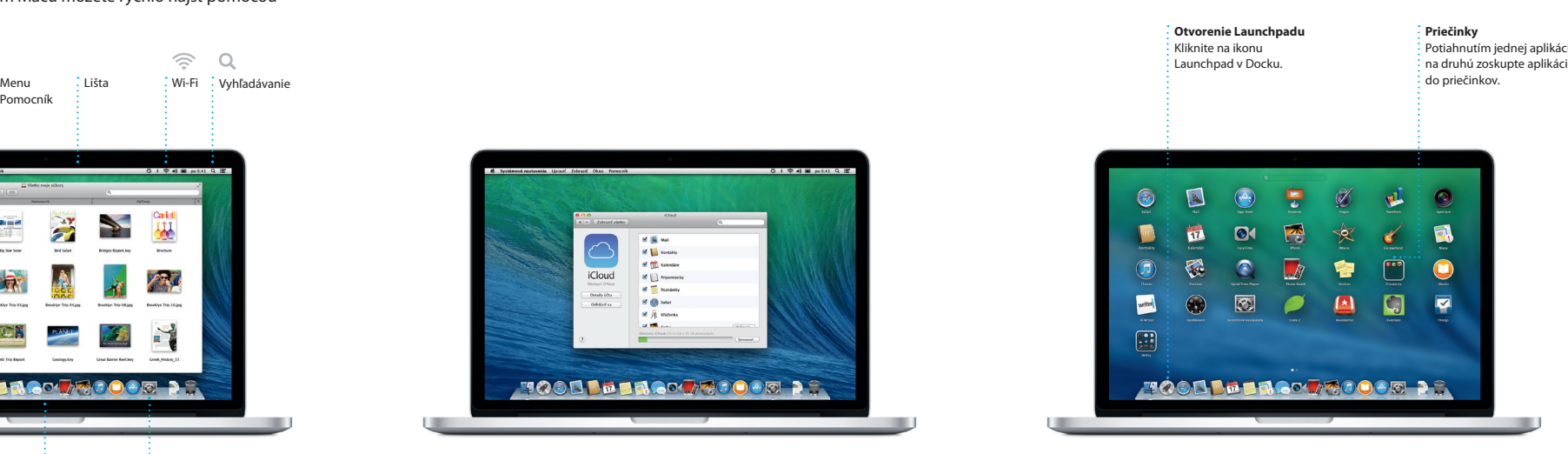

 $\widehat{\mathcal{P}}$   $\alpha$ 

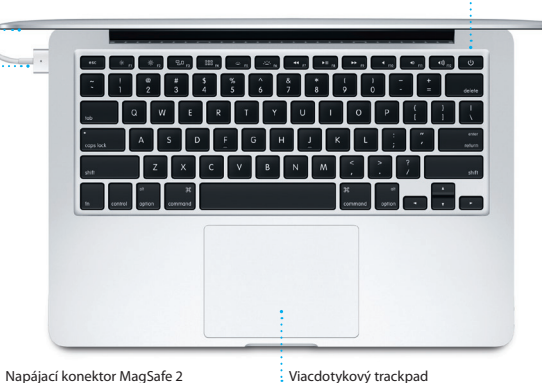

**Napájací adaptér Macidlo Propájací adaptér Napája**cí adaptér Napájací adaptér Napájací a Napájací a Napájací a

Tlačidlo napájania

 $\frac{1}{2}$  kábel AC

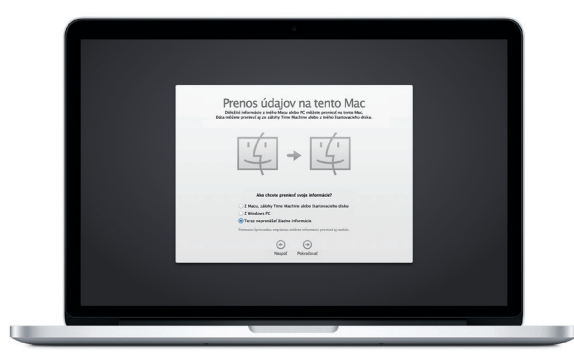

SL034-7352-A  $\text{SMOA-7352-}$ <br>  $\text{SMOA-7352-}$   $\text{SMOA-7352-}$   $\text{SMOA-7352-}$   $\text{SMOA-7352-}$   $\text{SMOA-7352-}$   $\text{SMOA-7352-}$   $\text{SMOA-7352-}$   $\text{SMOA-7352-}$   $\text{SMOA-7352-}$   $\text{SMOA-7352-}$   $\text{SMOA-7352-}$   $\text{SMOA-7352-}$ Ďalšie informácie o prenose súborov na váš nový Macu nájdete na stránke support.apple.com/kb/HT4889

AC zástrčka

 $\overline{\phantom{a}}$ 

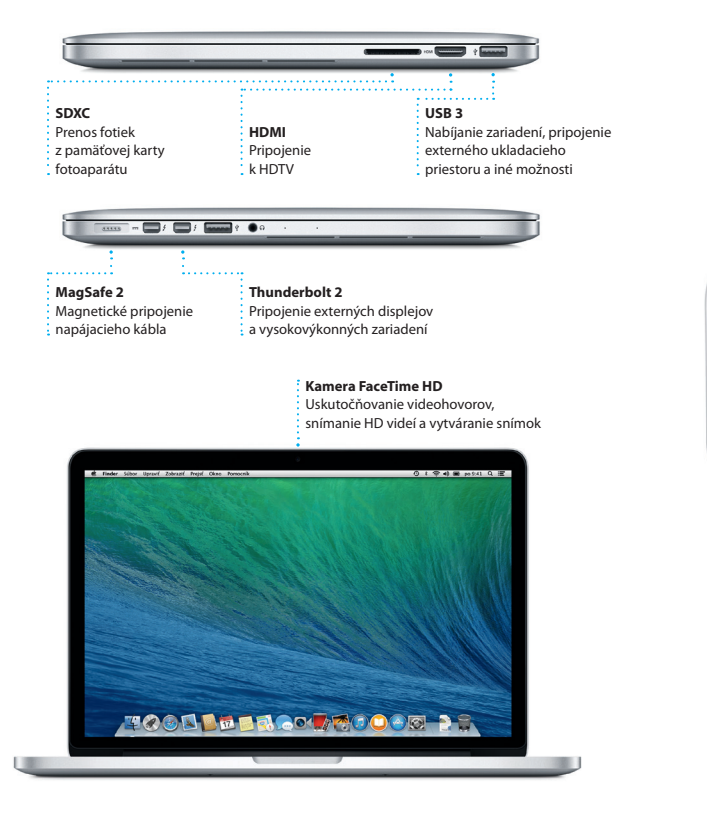

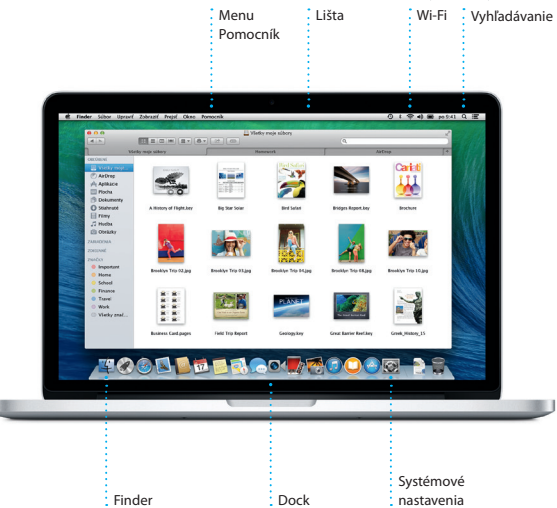

### **Začíname**

Na MacBooku Pro môžete vykonávať množstvo akcií pomocou jednoduch gest na trackpade. Tu je niekoľko najobľúbenejších.

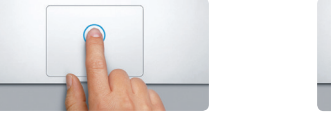

Spustite MacBook Pro stlačením tlačidla napájania. Otvorí sa Sprievodca nastavením, vďaka ktorému môžete rýchlo nastaviť svoj Mac a ihneď ho začať používať. Pomôže vám pripojiť sa k Wi-Fi sieti a vytvoriť užívateľský účet vo vašom Macu. Dokáže tiež preniesť vaše dokumenty, emaily, fotky, hudbu a filmy do vášho nového Macu z iného Macu alebo PC.

V Sprievodcovi nastavením sa môžete prihlásiť pomocou svojho Apple ID. Tým automaticky nastavíte svoj účet v obchodoch Mac App Store a iTunes Store a v aplikáciách Správy a FaceTime, takže budú pri prvom otvorení pripravené na používanie. Zároveň bude nastavený aj iCloud, takže v aplikáciách ako Mail, Kontakty, Kalendár a Safari vás budú čakať všetky vaše najnovšie informácie. Ak nemáte Apple ID, môžete si ho vytvoriť v Sprievodcovi nastavením.

### **Ovládajte svoj Mac pomocou viacdotykových gest**

### **Zoznámte sa s plochou**

Plocha je miesto, kde nájdete všetko a kde môžete vykonávať akcie na svojom Macu. Dock v spodnej časti obrazovky je šikovné miesto, kde si môžete uchovať najčastejšie používané aplikácie. V Docku môžete tiež otvárať Systémové nastavenia, ktoré vám umožňujú prispôsobiť si plochu a ďalšie nastavenia svojho Macu. Kliknutím na ikonu Findera sa rýchlo dostanete ku všetkým svojim súborom a priečinkom.

Lišta v hornej časti obsahuje množstvo užitočných informácií o vašom Macu. Ak chcete skontrolovať stav bezdrôtového pripojenia k internetu, kliknite na ikonu Wi-Fi. Váš Mac sa automaticky pripojí k sieti, ktorú ste vybrali počas nastavovania. Čokoľvek na svojom Macu môžete rýchlo nájsť pomocou Spotlight vyhľadávania.

o náidete ďalšie informácie. môžete si pozrieť ukážky a získať ešte viac informácií o funkciách MacBooku Pro.

# **Vitajte**

**Kliknutie** Pre kliknutie stlačte ľubovoľné miesto na trackpade. Ak je zapnutá funkcia Kliknutie klepnutím, jednoducho na trackpad klepnite.

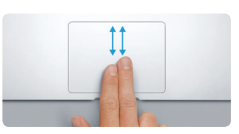

### **Sekundárne kliknutie (kliknutie pravým tlačidlom)**

Kliknutím dvoma prstami otvoríte menu skratiek. Ak je zapnutá funkcia Kliknutie klepnutím, klepnite pomocou dvoch prstov kdekoľvek na trackpade.

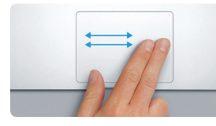

**Navigácia ťahaním** Švihnutím dvoma prstami môžete listovať vo webových stránkach dokumentoch a pod.

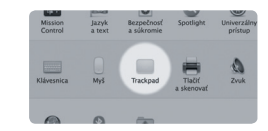

**Rolovanie dvoma prstami** Ťahaním dvoch prstov po trackp rolujte ľubovoľným smerom - naho nadol alebo do strán.

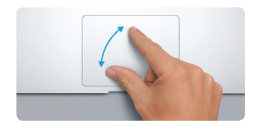

### **Rýchlo nájdite potrebnú aplikáciu**

Súčasťou Macu sú skvelé aplikácie, vďaka ktorým môžete vyťažiť maximum zo svojich fotiek, vytvárať dokumenty, prechádzať webové stránky, naplánovať si svoj deň a ešte omnoho viac. Všetky aplikácie, ktoré sú nainštalované na vašom Macu, nájdete v Launchpade. Kliknutím na ikonu Launchpadu v Docku aktivujete zobrazenie všetkých svojich aplikácií na celej obrazovke. Môžete tu usporiadať aplikácie podľa svojej potreby, zoskupiť ich do priečinkov alebo vymazať zo svojho Macu. Aplikácie stiahnuté z obchodu Mac App Store sa automaticky zobrazia v Launchpade.

#### **Synchronizujte svoje zariadenia pomocou iCloudu**

iCloud vám umožňuje pristupovať k vašej hudbe, fotkám, kalendárom, kontaktom, dokumentom a ďalším dátam z vášho Macu, iPhonu, iPadu, iPodu touch a dokonca aj z vášho PC. Navyše všetko automaticky udržiava aktualizované. Kúpte si skladbu na jednom zo zariadení a bude okamžite dostupná na vašich ostatných zariadeniach. Vytvorte si na svojom Macu nov dokument Pages a môžete ho upravovať na cestách na svojom iPade. Spravte fotku na svojom iPhone a automaticky sa zobrazí v iPhoto na vašom Macu. iCloud vám dokonca v prípade straty pomôže nájsť a ochrániť váš Mac. Ak si chcete vybrať funkcie iCloudu, ktoré budete používať, vyberte v Docku Systémové nastavenia a kliknite na iCloud.

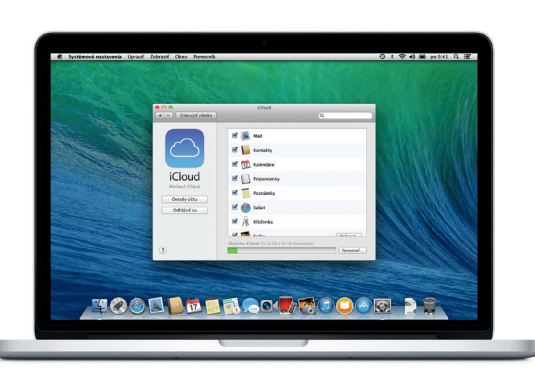

**Sprievodca rýchlym štartom**

**Gratulujeme vám k novému počítaču MacBook Pro. Ponúkame vám jeho stručný prehľad.**

### **Dôležitá poznámka**

Pred prvým použitím počítača si prečítajte tento dokument a informácie týkajúce sa bezpečnosti v dokumente Dôležité informácie o produkte.

### **Viac informácií**

### **Pomocník**

Odpovede na otázky, ako aj rady týkajúce sa riešenia problémov často nájdete v Centre pomoci. Kliknite na ikonu aplikácie Finder, v lište kliknite na Pomocník a potom vyberte Centrum pomoci. Môžete tiež použiť Safari a siahnuť po online Pomocníkovi.

### **Utility OS X**

Ak máte problém so svojím Macom, Utility OS X vám môžu pomôcť obnoviť softvér a dáta zo zálohy Time Machine, prípadne preinštalovať OS X a aplikácie spoločnosti Apple. Ak váš Mac zistí problém, automaticky otvorí aplikáciu Utility OS X. Môžete ju spustiť aj manuálne. Počas reštartu počítača podržíte stlačené klávesy Command a R.

#### **Podpora**

MacBook Pro sa dodáva s 90-dňovou technickou podporou a ročnou zárukou na opravu hardvéru v predajni Apple alebo u autorizovaného poskytovateľa servisných služieb Apple. Technickú podporu pre MacBook Pro nájdete na<br>stránke www.apple.com/support/macbookpro. Prípadne zavolaite na tel. číslo stránke www.apple.com/su Slovensko: 0800 004640.

www.apple.com/support/cour

Niektoré funkcie nie sú dostupné vo všetkých oblastiach.

TM a © 2013 Apple Inc. Všetky práva vyhradené. Designed by Apple in California. Printed in XXXX.

Tento sprievodca obsahuje popis jeho hlavných prvkov, pomôže vám s nastavením a poskytne vám tipy na spustenie aplikácií, ktoré budete denne používať.

Batéria je nabitá a pripravená na používanie, takže svoj Mac môžete spustiť hneď po rozbalení. Úplné nabitie batérie spoznáte tak, že sa oranžové svetlo zmení na zelené.

> **Zväčšovanie rozovretím** Zväčšuite a zmenšuite fotky a web stránky ťahaním palca a ukazováka od seba alebo k sebe.

## <u>and the community of the community of the community of the community of the community of the community of the community of the community of the community of the community of the community of the community of the community</u> **EVERY**

**Viac informácií** Ak sa chcete dozvedieť viac o gestách, v menu Apple vyberte Systémové nastavenia a kliknite na Trackpad.

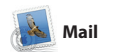

Zach Friedman

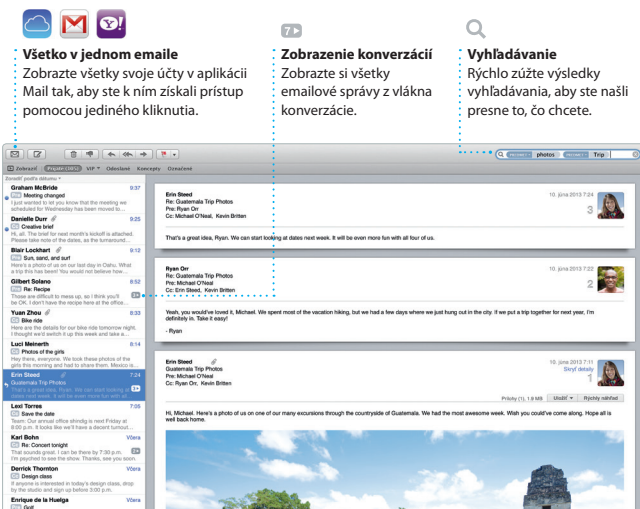

a AOL Mail. Mail môžete používat aj s bezplatným emailovým účtom iCloud.com, ktorý dostanete k iC Pri prvom otvorení Mailu vám s úvodnými krokmi pomôže Sprievodca nastavením.

Mail vám umožňuje spravovať všetky vaše emailové účty prostredníctvom jednej schránky prichádzajúcich správ bez reklám, dokonca aj keď nie ste pripojení na internet. Funguje podobne ako obľúbené emailové služby ako Gmail, Yahoo! Mail

Kliknutím otvoríte knihu. Potiahnutím k dispozícii v Macu a iOS zariadeniach. prstom či kliknutím prevrátite stránku. Ľahko pridáte poznámky a záložky, či dokonca zvýrazníte pasáže. Kn kúpené z obchodu iBooks Store mát

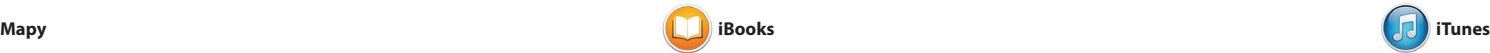

Vďaka iTunes pre Mac si ľahšie vychutnáte svoju obľúbenú hudbu, filmy, TV seriály a iné. iTunes zahŕňa obchod iTunes Store, kde môžete vyhľadať, čo máte najnovšie radi,

### **iTunes Store**  $\therefore$  Objavte a kúpte si novú hudbu,  $\frac{1}{2}$  filmy a iné.

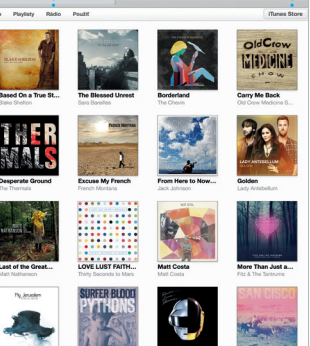

iBooks je novodobý spôsob, ako sťahovať a čítať knihy. Zahŕňa iBooks Store, kde si môžete stiahnuť najnovšie bestsellery či obľúbenú klasiku.

Pomocou Máp môžete objaviť nové destinácie a získať pokyny v Macu. Pozrite si miesta prostredníctvom štandardných či satelitných obrázkov alebo si vybrané mestá pozrite z vtáčej Yelp. Keď nájdete želanú destináciu, perspektívy pomocou funkcie Flyover v realistickom fotografickom 3D zobrazení. Môžete si vyhľadať

a stiahnuť si to jednoduchým kliknutím. iTunes navyše zahŕňa aj iTunes Radio, nový spôsob objavovania hudby.

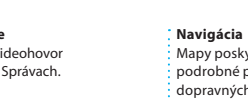

Apple ID a priateľom môžete odosielať na inom. Ak sa navyše chcete s niekým textu, fotiek, videí a iného na Mac, iPad, videohovor\* jednoduchým kliknutím iPhone či iPod touch. Cez iMessage na ikonu FaceTime v pravom hornom jednom zariadení a pokračovať v nej rozprávať tvárou v tvár, môžete zača

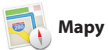

**Prebiehajúce odpovede FaceTime Doručenky** Uvidíte, či sa Začnite videohovor správa doručila. priamo v Správach. Správy Súbor Upraviť Zobraziť Kamaráti Video Formát Okno Pomocník Message 10.9.2013 9.39 Remember, they wanted flags. Their collection grows. Today Argentina, tomorrow the world.

Vyžaduje zariadenie s podporou FaceTime u volajúceho aj príjemcu. Funkcia nie je dostupná vo všetkých oblastiach.

informácie o miestnych bodoch záujmu, ako sú reštaurácie či hotely. Mapy vám zobrazia aj telefónne čísla, fotky, či dokonca recenzie zo služby Mapy vám poskytnú podrobné pokyr ktoré si môžete poslať na iPhone do podrobnej hlasovej navigácie.

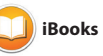

**iTunes Radio** Zobrazte si svoju hudbu, Vyberte si zo stoviek staníc alebo : filmy, TV seriály, podcast vytvorte novú na základe svojho a ďalšie možnosti. obľúbeného interpreta či skladby. **THE REAL PROPERTY OF SALE** 

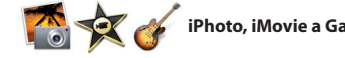

**Navigácia** Mapy poskytujú podrobné pokyny vrátan dopravných informácií.

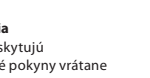

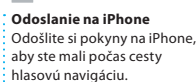

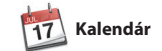

Urobte si prehľad vo svojom nabitom programe prostredníctvom Kalendára. Môžete si vytvoriť samostatné kalendáre – jeden na plány doma, druhý do školy a tretí do práce. Všetky kalendáre si môžete zobraziť v jednom okne alebo si vybrať len tie, ktoré chcete. Vytvárajte a rozposielajte

súkromné účely, a môžete si ich stiahnuť aj opakovane. Mac App Store vás upozorní, keď sú k dispozícii aktualizá aplikácií či systému OS X a aplikácie dokáže dokonca aktualizovať automaticky. Obchod Mac App Store otvoríte kliknutím na jeho ikonu v Docku.

pozvánky. Uvidíte, kto odpovie. K udalosti pridajte polohu a Kalendár zahrnie mapu, vypočíta čas cesty a dokonca zobrazí aj predpoved počasia. Pomocou iCloudu sa kalendáre automaticky aktualizujú n všetkých zariadeniach a môžete ich zdieľať s inými užívateľmi iCloudu.

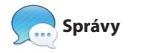

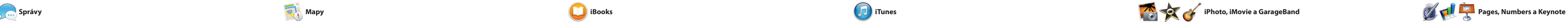

Stačí sa prihlásiť pomocou svojho neobmedzený počet správ vrátane môžete dokonca začať konverzáciu na rohu okna Správ.

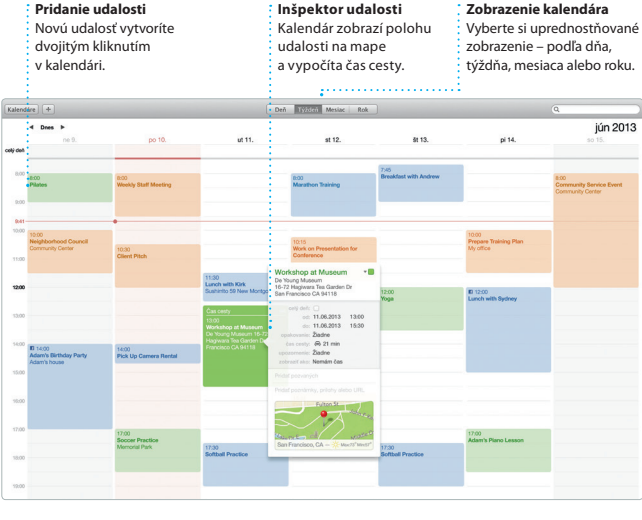

Safari je najlepšou možnosťo surfovania na webe na Macu. Začnite zadaním hľadaného výrazu alebo webovej adresy do poľa inteligentného vyhľadávania, ktor spozná rozdiel a dostane vás na správne miesto. Stránky si môžete ukladať do zoznamu čítania a prečítať

### Tri bodky značia, že váš priateľ píše odpoveď.

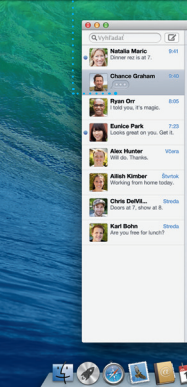

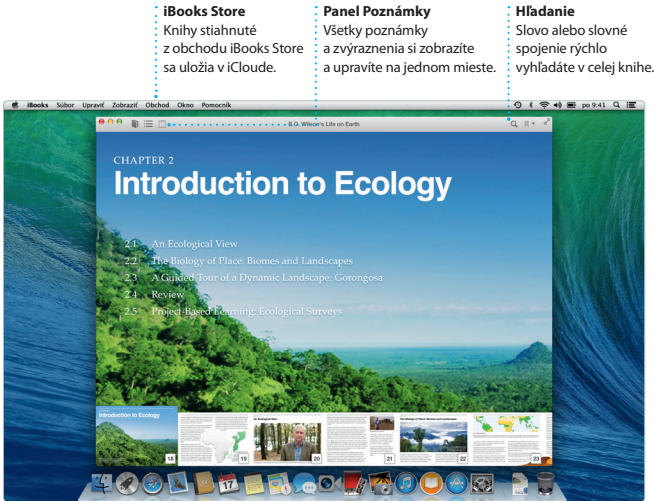

Prostredníctvom Mailu alebo ; Jednoduchým kliknutím na **Pridanie grafiky a ďalších možností** dokumenty s obrázkami, filmami, **Zdieľanie** Správ môžete ľahko zdieľať

**Panel Formát** inteligentný panel Forma si zobrazíte nástroje.

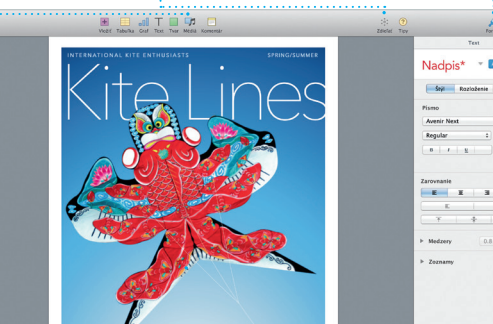

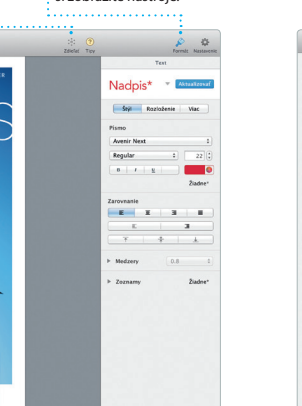

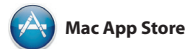

Mac App Store je najlepším spôsobom, ako nájsť a stiahnuť aplikácie pre Mac – od hier a aplikácií sociálnych sietí, po pracovné a iné aplikácie. Nové aplikácie sa v rámci jedného kroku nainštalujú a zobrazia v Launchpade. Aplikácie môžete nainštalovať na každý Mac, ktorý ste oprávnený používať na

Vytvárajte úžasné dokumenty, tabuľky Môžete dokonca otvárať a upravovať a prezentácie na Macu. Krásne šablóny aj súbory balíka Microsoft Office. predstavujú skvelý začiatok – stačí pridať vlastné slová a fotky. Prispôsobiť rýchlo a ľahko zdieľať odkaz na svoju čokoľvek je navyše vďaka novému kontextovému panelu Formát hračkou.

/ytvárajte multimediáln

a udalostí, ako aj vytvárať úžasné fotoknihy, pohľadnice a kalendáre.

iPhoto, iMovie a GarageBand poskytujú Vďaka aplikácii iMovie premeníte skvelé možnosti, ako vytvárať a zdieľať domáce videá na vzrušujúce filmové fotky, filmy a hudbu. iPhoto umožňuje upútavky. GarageBand zas poskytuje usporiadať si knižnicu podľa tvárí, miest všetko, čo potrebujete na to, aby ste sa naučili hrať na hudobnom nástroji, skladať hudbu a nahrať skladbu.

Cez Mail alebo Správy môžete navyše prácu priamo z panela s nástrojmi.

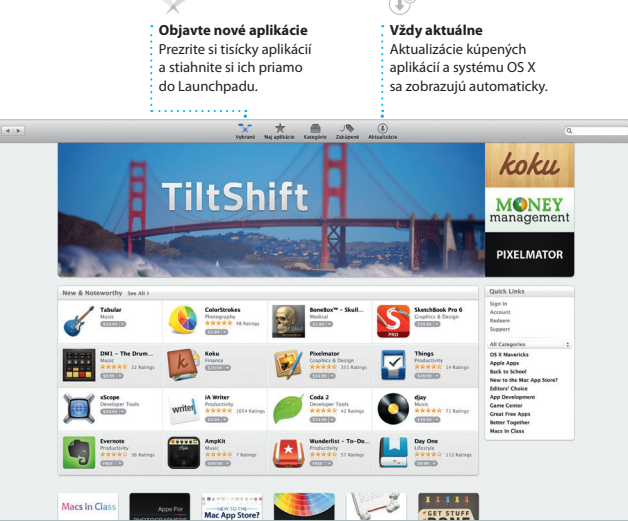

**Projekty** Ľahko vytvorte

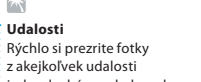

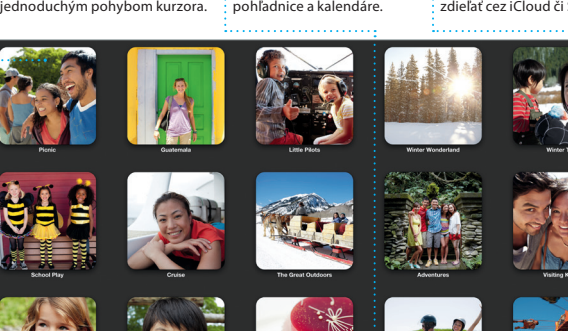

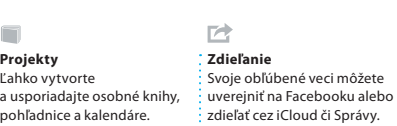

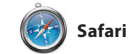

si ich neskôr. Taktiež si môžete pozrieť zdieľané odkazy na stránky uverejnen<sup>/</sup> ľuďmi, ktorých sledujete na Twitter alebo v LinkedIne. Safari navyše spolupracuje s iCloudom, aby st všetky záložky, zoznam čítania a heslá webových stránok mali aktuálne vo všetkých zariadeniach.

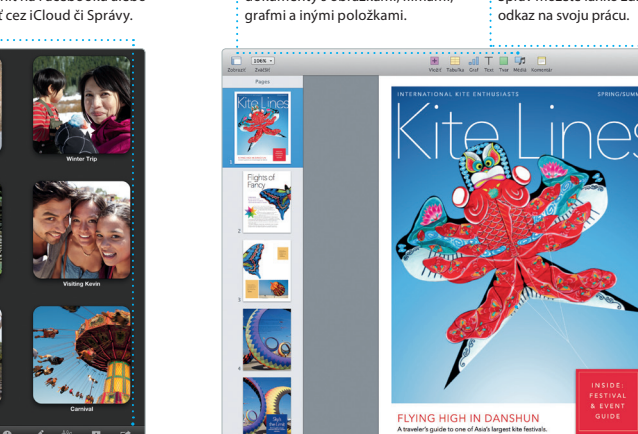

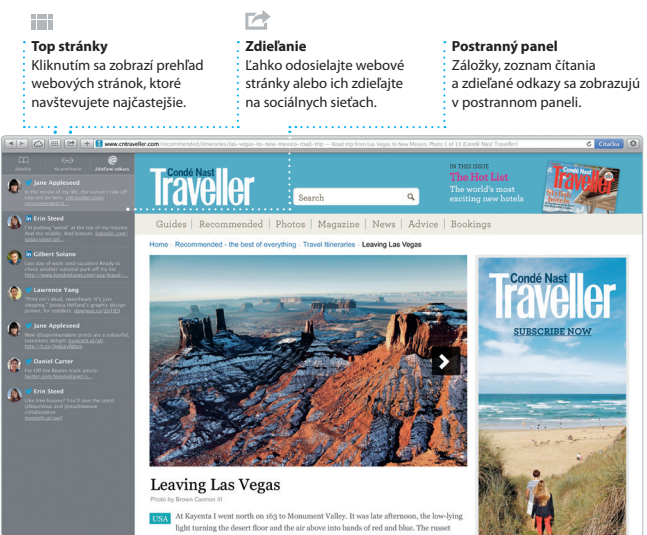

### **Knižnica**

**Záložky** Záložky sa vám prenesú do všetkých zariadení.

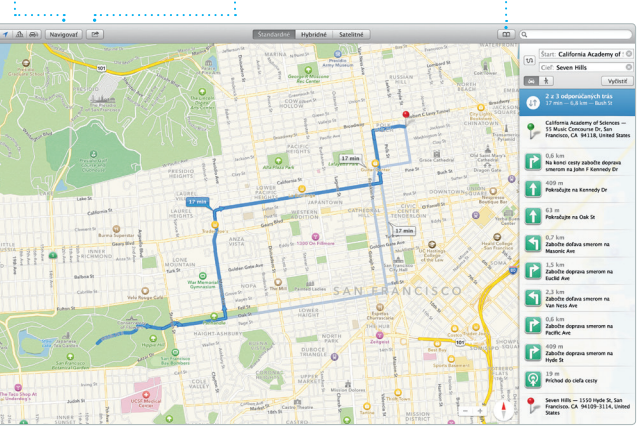